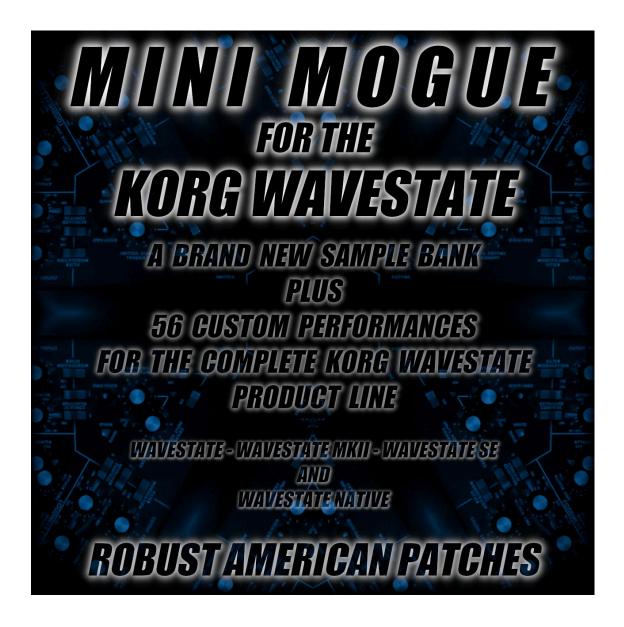

**Note:** Please update to the latest versions of Wavestate OS, Wavestate Editor/Librarian, Wavestate Native and the Sample Builder application before importing our sounds. More info can be found in the Korg release notes for Wavestate Native. The Sample Builder application has 2 working modes..."Multisample" mode and "Bank" mode. Some menu items are not available depending on the mode that is currently selected. Change the current mode by using the 2 buttons in the upper right corner of the interface.

## **Wavestate Native**

Creating the "korgcompiledbank" file for use with Wavestate Native.

This is the User Sample Bank file that contains the multisamples, audio samples, key zones etc.

New to this release...We've included the "MiniMogue.korgcompiledbank" file to simplify the sample bank import procedure. Simply copy this file to your Wavestate Native user sample bank folder and you're done. (This applies to Wavestate Native only, hardware users will still have to use Sample Builder to compile the sample bank and send it to the hardware) Don't forget, after importing the sample bank, you still need to also import the MiniMogue Collection of Performances and Programs. We've included a bundle file: "MiniMogue (All Data).wsbundle" as well as the individual performance and program files.

The Sample Builder Instructions:

- 1. Launch the Korg Sample Builder application and press the "bank" button in the upper right corner of the interface.
- 2. Use the file menu option "open bank" to open the "MiniMogue.korgbank" file included with your purchase. You may get a pop up dialogue asking you to find a multisample. If so, navigate to the "Mini Mogue for the Korg Wavestate by RAP" folder and select the multisample file it is asking you to find. (You will only have to do this once) You may also get a pop up asking you to find a missing sample. Again, navigate to the "Mini Mogue for the Korg Wavestate by RAP" folder and find the sample in the "O&E Samples" folder. Save the bank. (You will only have to do this once)
- 3. Use the file menu option "Save Bank for Plug-in..." Save this file into your User Sample bank folder. Or simply create a new User Sample Bank folder if you haven't already created one.

## Selecting/Creating the User Sample Bank folder in Wavestate Native.

Korg has made this process easier while also adding the ability to have multiple user sample banks loaded simultaneously. Bravo Korg!

- 1. Launch Wavestate Native and open the settings menu by pressing the 3 vertical dots in the upper right corner of the interface.
- 2. Click the "Use Sample Banks..." option and create or select your user sample bank folder. Press the "ok/refresh" button.

## Importing the Mini Mogue Performances & Programs into Wavestate Native.

These files are the actual presets/patches or Wavestate performances and programs that will be imported into the Wavestate Librarian.

- 1. Launch Wavestate Native and click the "Librarian" button.
- 2. Click the settings button (3 vertical dots) in the upper right corner of the interface.
- 3. Select the "Import..." command from the drop down menu and navigate to the "O&E Patches" folder included with your purchase.
- 4. Select the file or files you want to import and click "open".

# Wavestate, Wavestate MKII, Wavestate SE, (HARDWARE)

#### Sending a Sample Bank to the Wavestate.

- 1. Launch the Korg Sample Builder application and press the "bank" button in the upper right corner of the interface.
- 2. Use the file menu option "open bank" to open the "MiniMogue.korgbank" file included with your purchase. You may get a pop up dialogue asking you to find a multisample. If so, navigate to the "Mini Mogue for the Korg Wavestate by RAP" folder and select the multisample file it is asking you to find. (You will only have to do this once) You may also get a pop up asking you to find a missing sample. Again, navigate to the "Mini Mogue for the Korg Wavestate by RAP" folder and find the sample in the "O&E Samples" folder. (You will only have to do this once)
- Save the bank.
- 4. Click the "Bank" button in the upper right corner of the interface.
- 5. Click the "Send" button.

## Importing the Mini Mogue Performances & Programs into Wavestate. (HARDWARE)

- 1. In the File menu, select the Import... command. A standard file open dialog will appear.
- 2. Select the wavestate file(s) to import. You can select and import multiple files at once.
- 3. Press the Open button. The data in the file(s) will be imported into the wavestate. A message will appear to confirm the import, including information about which files have been added.